# RapidScan ST-5 series User Manual

#### Notice:

Please make sure that there are no children around while using the reader.

### 1.Installation

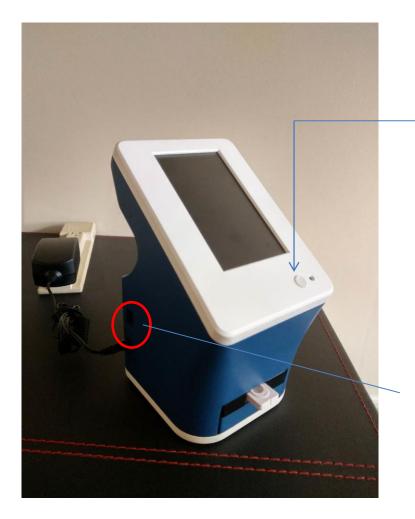

- Connect to power
- Press power button to power on reader
- Login UI will appear after reader is power on & activated completely.

USB port x 1 With USB pen-drive user can do data output and F.W update

# 2.Login in: input ID/PW to log in

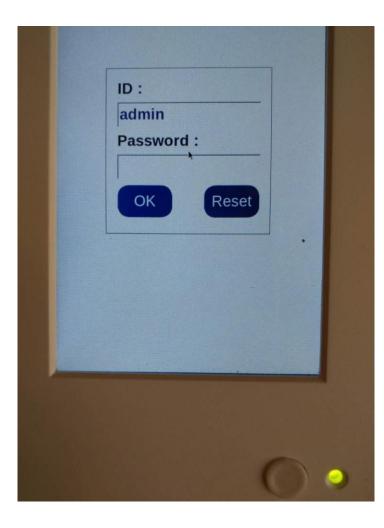

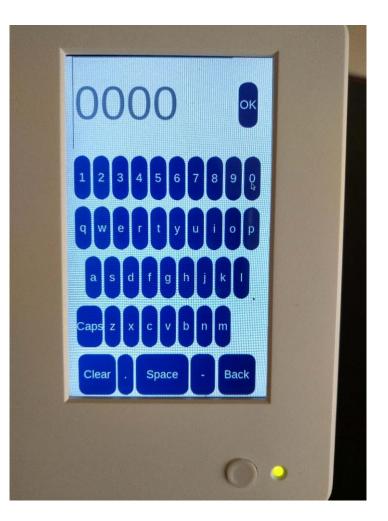

# 3. Operation UI

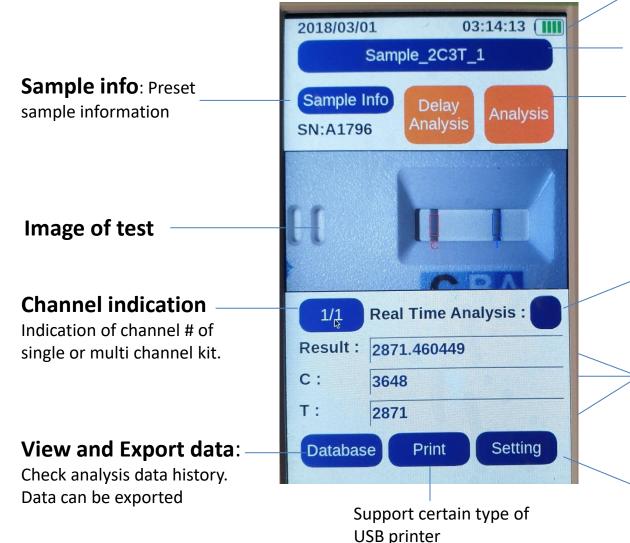

#### **Battery status**

#### **Profile selection**

Analysis: Click to get Instant analysis result Delay Analysis: Can set time for delay analysis

#### **Real Time Analysis**

Click to activate automatic analysis.

#### **Result columns**

T-1: T line value C: C line value Result: Positive or Negative or value depends on setting

**Setting**: to set reader's parameters

# 4. Analysis

#### **Select profile**

Select test kit for analysis

#### **Click Analysis or Delay Analysis**

Wait for reader to analyze result. Result & image will be presented within 1 minute.

#### To check each channel's result please click this icon to select other channel

1/1: means single channel kit
1/3: means 1<sup>st</sup> channel of 3 channel kit
2/3: mean 2<sup>nd</sup> channel of 3 channel kit

#### **Real Time Analysis:**

When activate "Real Time Analysis", there is no need for user to click "Analysis". Simply insert the kit into reader and reader would automatically analyze kit.

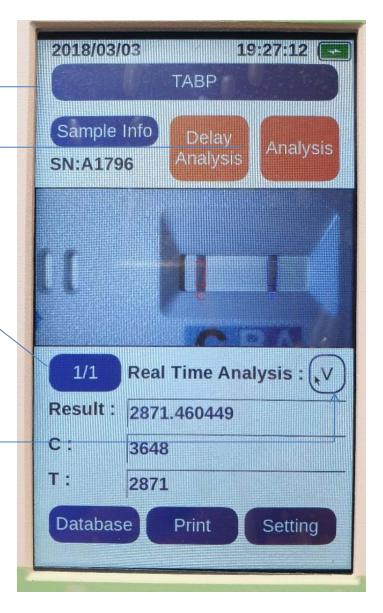

# 5. Setting

**About:** Present reader's software and hardware version

**Profile:** To import / delete/ calibrate each profile

**Date/Time:** Reset date/time here if it is not correct

User: set authentication of user level

Sleep: LCD screen sleep mode setting

Advanced: Advance setting of reader

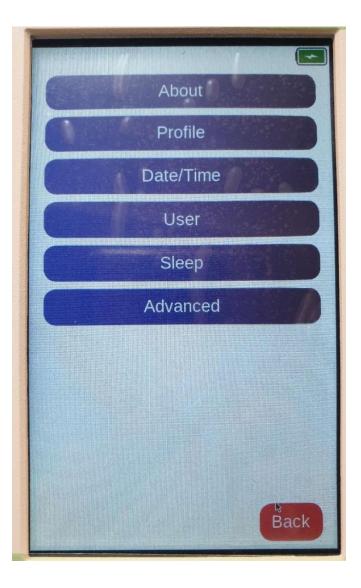

# 6. Setting: Profile

Profile: Show current selected profile

**USB import:** Using USB pen-drive to import profile.

**QRCode Import:** Insert QR code card to reader & press this button to upload profile

**Calibration**: Insert calibration chart to do calibration

**Delete:** Selected profile would be deleted by pressing this icon

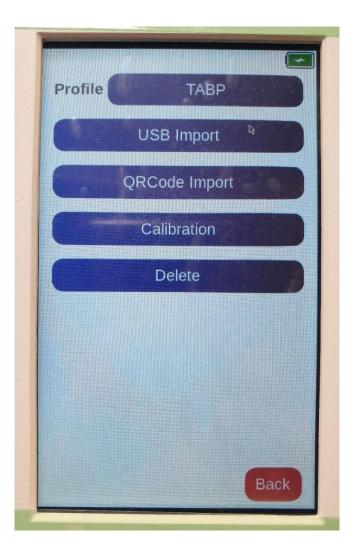

# 7. Setting: USB Import

**USB import:** Using USB pen-drive to import profile.

Step 1. Save profile file to your USB pen-drive under "ini" folder

Step 2. Connect USB pen-drive to reader,

Step 3. Press "USB Import" to upload profile

Step 4. You will see the profile in USB pen-drive showing on reader's UI

Step 5. Press the profile on UI to finish upload

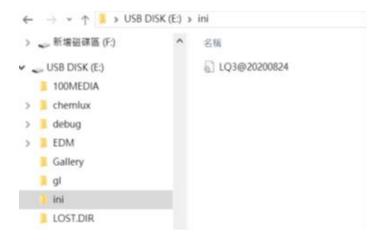

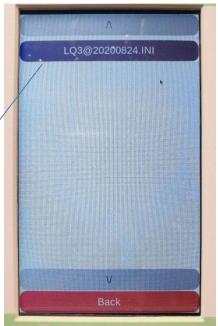

# 8. Setting: Date/Time

### Setting Date/Time by pressing each column

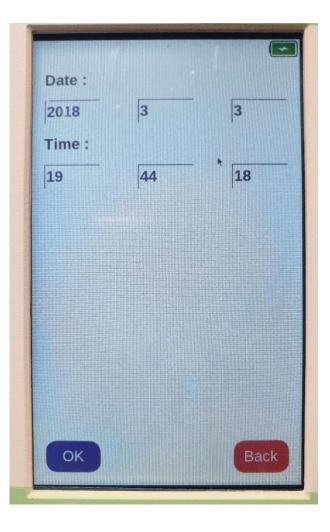

# 9. Setting: User

**User:** Present current selected user account name

Add: Adding new user account

**Edit**: Editing user account information such as name, password and login-level

Delete: Deleting user account

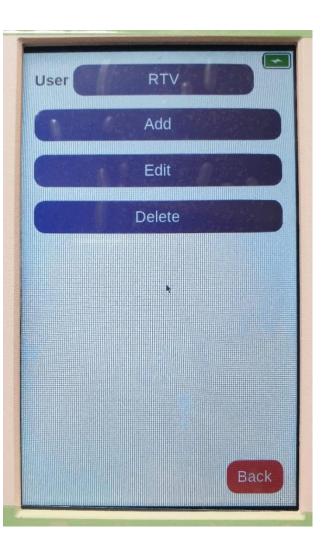

# 10. Setting: Sleep

Set sleep mode by selecting time from list. SW includes a list of time settings, ranging from one minute to Never.

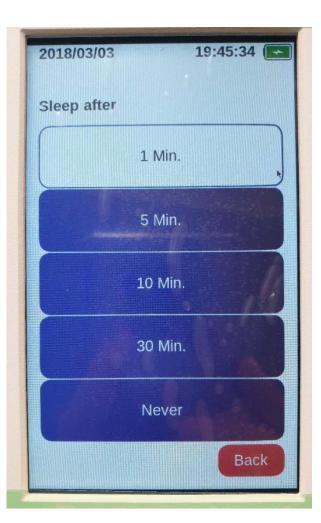

### 11. Setting: Advanced

**Update F/W:** Use USB pen-drive to update F/W of reader by click this icon

**Network:** To set this reader's parameters when reader become Web UI mode

**Web UI mode:** Go to web UI mode can let user use cell phone or laptop to operate reader

**Export Debug:** Use pen-drive to save debug data for vendor to do debug analysis when reader has abnormal analysis result.

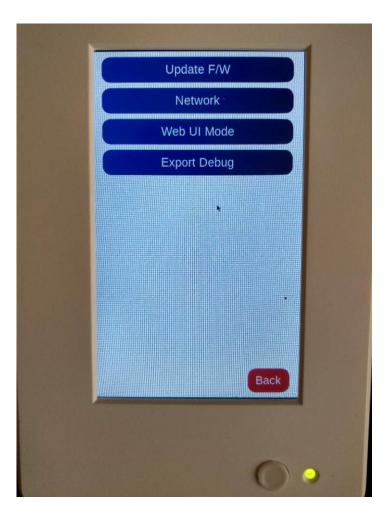

### AP Mode

In AP mode, ST5 works as a host. In this condition, your mobile need to open WiFi and find the network name "RapidPlantsSTD". After your mobile connect to this network, you can <u>use your web browser (like Chrome) at your mobile to type in IP address 192.168.0.1</u> or you can use IPFinder App to enable the interface of ST5 web server.

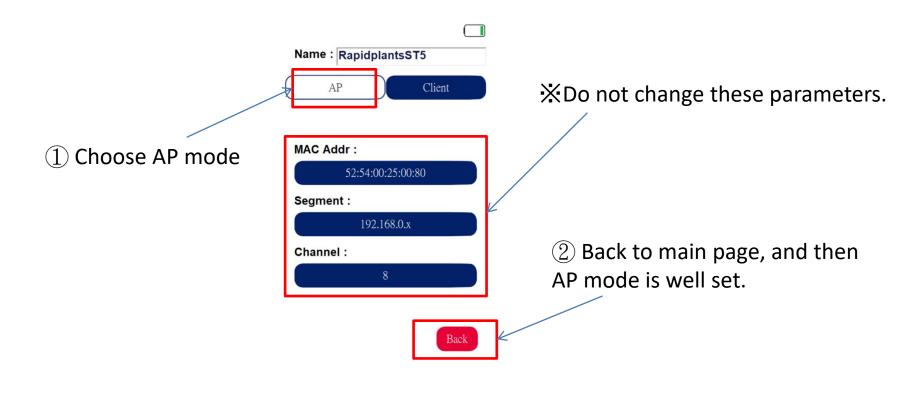

### **Client Mode**

It is a client device to connect to your office WiFi router. When the ST5 needs to connect to internet, we should set it as Client Mode. ST5 can go through your office WiFi LAN to reach internet.

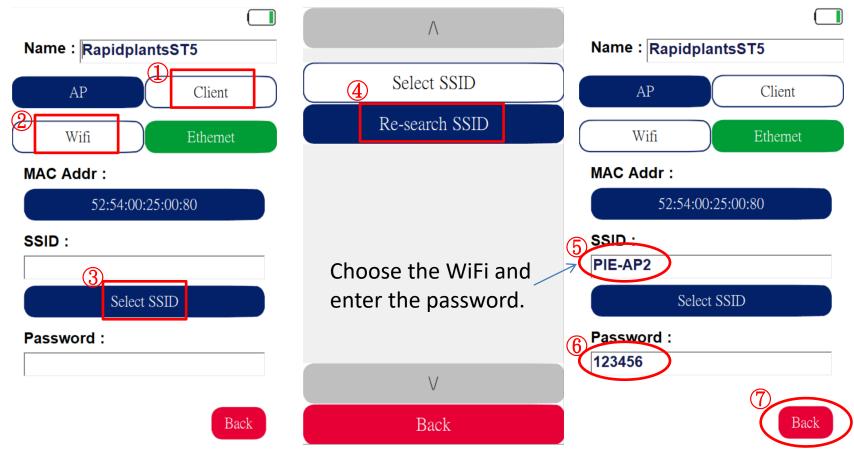

### **Client Mode**

When finishing setting Client Mode, use IP Finder to locate the IP adress. After that, users can use the web browser to login.

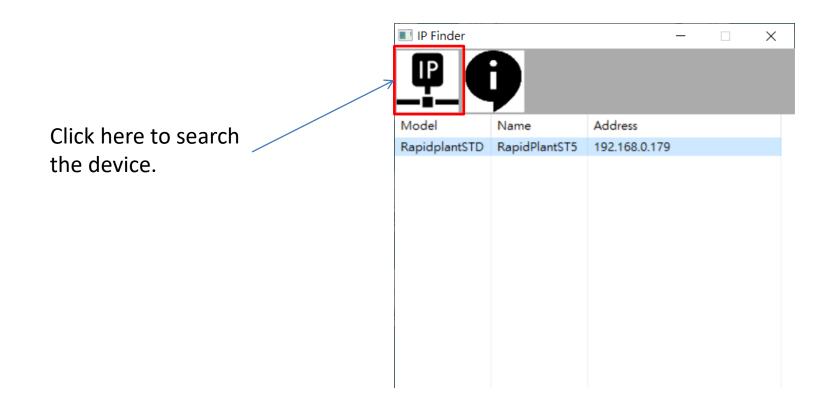

### 12. Database

Date: Select date to search data

Arrow: to move menu upward
 v Arrow: to move menus downward

**Export:** Use USB pen-drive to export select data

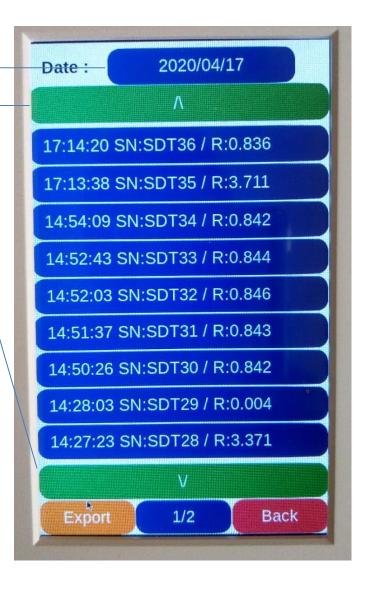

### 13. Power Off

Press Power button

Select "Log Out" to Log in page

Select "Power Off" to turn off reader

Select "Back" to resume operation page

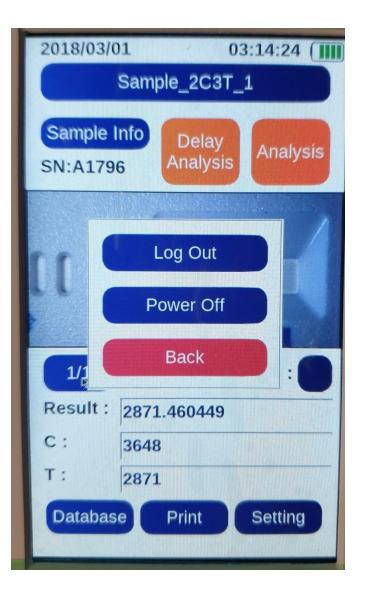

#### RapidScan ST5-series user manual

Pacific Image Electronics Co., Ltd

7F, No. 239, Sec. 1 Datong Rd., Xizhi Dist., New Taipei City 221, Taiwan Tel: +886-2-8692-1800 (GMT +08:00) Fax: +886-2-8692-1860 Email: sales@scanace.com.tw